## **PAKIET BIBR21 – INSTALOWANIE, OPIS**

Pakiet BIBR21 pozwala opracować edycyjnie bazę MAK o strukturze opisanej w publikacji: *Adaptacja formatu MARC 21 dla bibliografii regionalnej / Bożena Bartoszewicz-Fabiańska [et al.] : SBP – Warszawa, 2003. – (Propozycje i Materiały ; 58)*. W stosunku do zasad opisanych w powyższej publikacji wprowadzono następujące zmiany rozszerzające:

1. Dopuszczono 5-członowe kody działów w podpolach 693/a, 699/b,c,d (publikacja nie określa dopuszczalnej liczby członów);

2. W jednym polu 693 lub 699 dopuszczono wypełnianie dwóch spośród podpól e-k.

Pakiet BIBR21 jest nakładką na pakiet MAK w wersji 4.3 i tylko w ramach tego pakietu może działać.

W tej wersji pakietu BIBR21 wprowadzono "windowsowe" odpowiedniki programów: MAKD (MAKDW.EXE), SKSORT (SKSORW.EXE), ZAMIANY (ZAMIANW.EXE) i MAZAM (MAZAW.EXE), które działają szybciej i mają mniejsze ograniczenia od ich DOSowych wersji. Oznacza to jednak, że pakiet może działać tylko na komputerach zaopatrzonych w system operacyjny Windows 9x, NT, 2000, ME lub XP.

Elementem pakietu BIBR21 jest przykładowa baza BBRM21, której struktura stanowi wzorzec dla baz bibliografii regionalnej opracowywanych przy pomocy pakietu BIBR21. W szczególności, baza BBRM21 posiada zdefiniowaną makrooperację *num*, która jest niezbędna przy realizacji funkcji numerowania dokumentów.

**Zaleca się:** przed przetwarzaniem, bazę bibliografii "wtopić" do bazy o strukturze takiej jak przykładowa BBRM21. Np. za pomocą programów COP i MAK/import.

Pakiet BIBR21 realizuje swoje funkcje poprzez procedurę edycyjną **BBRZERO**. Opcje tej procedury pozwalają na opracowanie edycyjne bazy BIBLIOGRAFII REGIONALNEJ na 4 sposoby:

- a. wykorzystujący edytor emTFX,
- b. wykorzystujący edytor WORD,
- c. wykorzystujący edytor emTEX oraz program DVIPDFM, przetwarzający całość na format PDF, zawierający "linki" od indeksów do zrębu głównego,
- d. wykorzystujący edytor emTEX oraz program DVIPDFM, przetwarzający całość na format PDF, bez "linków".

Procedura **BBRZERO**, oprócz zwykłych opcji edycyjnych, zawiera opcje *adaptacji formatów*. Opcje te pozwalają na modyfikowanie formatów drukowania w pewnym zakresie co umożliwia wybieranie różnych wariantów wydruku. (Np. rezygnacja z druku haseł przedmiotowych).

W wyniku zastosowania sposobu c. lub d. otrzymujemy kompletną publikację z przykładowymi: stroną tytułową, wstępem, wykazem skrótów i wykazem źródeł. Przy pomocy adaptacji formatów CYR1, CYR2, DYR1 lub DYR2 możemy wyeliminować dowolne z powyższych elementów. W ten sam sposób można zadecydować, które z indeksów mają być włączone do publikacji.

Innym udogodnieniem procedury **BBRZERO** jest uproszczenie czynności zmiany marginesów zarówno dla wydruków jak i dla podglądu na ekranie. Czynności te wykonujemy wybierając opcję "Marginesy / Podgląd".

### **I. INSTALOWANIE PAKIETU**

## **1. Uwagi wstępne**

Pakiet BIBR21 skonstruowany został jako uzupełnienie do pakietu MAK. Dla sprawnego działania tej wersji pakietu wymagany jest pakiet MAK w wersji co najmniej 4.3. Instalowanie pakietu BIBR21 musi być zatem poprzedzone zainstalowaniem pakietu MAK odpowiednio wysokiej wersji. Pakiet BIBR21 mieści się na jednej dyskietce oznaczonej etykietką BIBR21. Dyskietka ta zawiera 2 pliki: PAKY.EXE i INSTBBRY.BAT. (Można te pliki umieścić na dowolnym innym nośniku jak CDrom lub PenDrive.)

Przed przystąpieniem do instalacji pakietu BIBR21 należy ustalić:

- *•* do jakiego napędu (kieszeni) włożymy dyskietkę instalacyjną. Najczęściej będzie to napęd "**a:**". W dalszym ciągu założymy, że stosowanym napędem będzie napęd "**a:**";
- *•* na którym twardym dysku zamierzamy zainstalować programy pakietu BIBR21. Musi to być ten dysk, na którym ostatnio zainstalowaliśmy MAKa 4.3. Założymy, że był to dysk "**f:**". Jeżeli zainstalowaliśmy MAKa w określonym katalogu (np. *\*makgen) to do tego samego katalogu powinniśmy doinstalować pakiet BIBR21;
- *•* jaki wybieramy kod polskich liter: "**M**" Mazovia, "**L**" Latin 2. Znowu, decyzja musi być zgodna z podjętą w trakcie instalowania MAKa 4.3. Założymy, że instalujemy pakiet BIBR21 w wersji "**M**". Opiszemy procedurę instalacyjną przyjmując powyższe założenia.

### **2. Procedura instalacyjna**

1. Włóż dyskietkę "BIBR21" do napędu **a:** i wykonaj instrukcję:

## **a:***\***instbbry.bat a: f:** *\***makgen M**

2. Wykonuj polecenia pojawiające się na ekranie.

*Procedura instalacyjna zaloży roboczy katalog F:\MAKGEN\MAKD\INST w którym przejściowo umieści wszystkie elementy pakietu. Po wykorzystaniu tego katalogu będzie próbowała go usunąć. Wtedy pojawi się pytanie o zgodę na usunięcie wszystkich plików z tego katalogu. Jezeli wyrazimy zgodę ('Y') to katalog roboczy zostanie usunięty. W przeciwnym przypadku - katalog (niepotrzebny) pozostanie.*

3. Po zakończeniu instalacji, w katalogu C:*\*MAKPRAC, automatycznie uruchomi się procedura BBRZERO. Teraz należy wybrać kolejno opcje:

```
"ADMINISTRATOR--BIBREG"
"Adaptacja nowej wersji BBRZERO"
```
a następnie, w ramach "Adaptacji ...", zrealizować następujące opcje:

"Kasowanie zmian lokalnych" "Badanie/dobór MONITORA" "Wybór DRUKARKI"

4. Zamknąć procedurę BBRZERO przez naciśnięcie (odpowiednią ilość razy) klawisza F10 i ponownie ją uruchomić w katalogu C:*\*MAKPRAC. (W systemie Windows, warto utworzyć specjalną ikonkę do uruchamiania BBRZERO.)

## **3. Struktura pakietu BIBR21**

Struktura powiązań procedur \*.BAT realizujących funkcje pakietu przedstawiona jest w dodatku A: *Struktura pakietu BIBR21*. Wszystkie procedury \*.BAT, do których odwołuje się (kaskadowo) procedura BBRZERO umieszczone są w katalogu .*\*MAKGEN*\*MAKD.

# **II. OPRACOWANIE BIBLIOGRAFII REGIONALNEJ**

## **4. Czynności wspólne**

Komputerowe opracowanie bibliografii regionalnej poprzedzają dwie czynności wspólne dla czterech sposobów (emT<sub>E</sub>X, WORD, emT<sub>E</sub>X-PDF i emT<sub>E</sub>X-PDF bez linków) przetwarzania. Są to:

- 1. **Wybór bazy**. Należy wybrać opcję o tej nazwie i wprowadzić nazwę bazy wraz ze scieżką poczem nacisnąć, po kolei, Enter i F7. Pozostałe parametry (*nazwa bazospisu, numer makrorozk.*) nie wymagają zmiany jeżeli baza bibliografii ma strukturę zgodną z bazą BBRM21 zawartą w pakiecie. Raz wybrana baza pozostaje aktualna dla wszystkich pozostałych opcji procedury BBRZERO aż do kolejnego wyboru lub wykonania opcji "Kasowanie zmian lokalnych".
- 2. **Numerowanie**. Polega przeglądnięciu całej bazy bibliografii i ustaleniu, przy pomocy sortowania, dla każdego dokumentu w bazie, numeru pozycji, na której pojawi się odpowiedni opis w wydrukowanym zrębie głównym publikacji. Wyliczone numery zostają wpisane do odpowiednich dokumentów bazy w podpolu 090/a. Operacja wymiany zawartości 090/a dokonuje się za pomocą makrooperacji *num* zdefiniowanej w bazie bibliografii. *Realizacja*: wybrać opcję *Numerowanie* poczem nacisnąć, po kolei, dowolny klawisz, Enter, F7.

## **III. EDYCJA BIBLIOGRAFII SPOSOBEM: emTFX**

## **5. Opracowanie listy zamian BBR1Y.CEX**

Lista zamian BBR1Y.CEX przyporządkowuje kodom liczbowym działów i poddziałów (wpisywanym do podpól 693/a, 699/b,c,d) tekstów tytułów w postaci takiej w jakiej chcemy je widzieć w drukowanej bibliografii.

Wykonanie opcji "Opracowanie listy zamian" spowoduje utworzenie i wyświetlenie na ekranie pliku tekstowego YBR0.CEX z możliwością jego modyfikacji. Plik ten jest podstawą do przygotowania listy zamian BBR1Y.CEX. Zawiera on wiersze następujących typów:

- *•* **/***\***tta***{***00n***}***/***\***tta***{***00n***}***/** Zapis taki opisuje przekodowanie numeru działu (*n*) na tytuł. Wystarczy w miejsce drugiego wystąpienia "00n" wpisać odpowiedni tytuł działu. Np., dla działu 5, wiersz: **/***\***tta***{***005***}***/***\***tta***{***005***}***/** zastępujemy przez: **/***\***tta***{***005***}***/***\***tta***{***V. ETNOGRAFIA***}***/** *•* **/***\***ttb***{***00n00m***}***/***\***ttb***{***00n00m***}***/**
- Zapis taki opisuje przekodowanie numeru poddziału (*n.m*) na tytuł. Wystarczy w miejsce drugiego wystąpienia "00n00m" wpisać odpowiedni tytuł poddziału 2go stopnia. Np., dla poddziału 2.5, wiersz: **/***\***ttb***{***002005***}***/***\***ttb***{***002005***}***/**

zastępujemy przez: **/***\***ttb***{***002005***}***/***\***ttb***{***5. Geodezja***}***/**

# *•* **/***\***ttc***{***00n00m00k***}***/***\***ttc***{***00n00m00k***}***/**

Zapis taki opisuje przekodowanie numeru poddziału (*n.m.k*) na tytuł. Wystarczy w miejsce drugiego wystąpienia "00n00m00k" wpisać odpowiedni tytuł poddziału 3go stopnia. Np., dla poddziału 11.2.4, wiersz: **/***\***ttc***{***011002004***}***/***\***ttc***{***011002004***}***/**

- zastępujemy przez: **/***\***ttc***{***011002004***}***/***\***ttc***{***4. Szkolnictwo zawodowe***}***/**
- *•* **/***\***ttd***{***00n00m00k00l***}***/***\***ttd***{***00n00m00k00l***}***/** Zapis taki opisuje przekodowanie numeru poddziału (*n.m.k.l*) na tytuł. Wystarczy w miejsce drugiego wystąpienia "00n00m00k00l" wpisać odpowiedni tytuł poddziału 4go stopnia.
- *•* **/***\***tte***{***00n00m00k00l00j***}***/***\***tte***{***00n00m00k00l00j***}***/** Zapis taki opisuje przekodowanie numeru poddziału (*n.m.k.l.j*) na tytuł. Wystarczy w miejsce drugiego wystąpienia "00n00m00k00l" wpisać odpowiedni tytuł poddziału 5go stopnia.
- *•* **/***\***zyza***{***00n000000000000***}***/***\***zyza***{***00n000000000000***}***/** Zapis taki, pojawiający się w szczególnym przypadku odsyłacza uzupełniającego (gdy wypełnione jest podpole 699/b a żadne z podpól 699/e,f,g,h,i,j,k nie jest wypełnione), opisuje przekodowanie numeru działu (*n*) na tytuł. Wystarczy w miejsce drugiego wystąpienia "00n000000000000" wpisać odpowiedni tytuł działu. Np., dla działu 5, wiersz: **/***\***zyza***{***005000000000000***}***/***\***zyza***{***005000000000000***}***/** zastępujemy przez: **/***\***zyza***{***005000000000000***}***/***\***zyza***{***ETNOGRAFIA***}***/**
- *•* **/***\***zyza***{***00n00m000000000***}***/***\***zyza***{***00n00m000000000***}***/** Zapis taki, pojawiający się w szczególnym przypadku odsyłacza uzupełniającego (gdy wypełnione jest podpole 699/b a żadne z podpól 699/e,f,g,h,i,j,k nie jest wypełnione), opisuje przekodowanie numeru poddziału (*n.m*) na nazwę. Wystarczy w miejsce drugiego wystąpienia "00n00m000000000" wpisać odpowiednią nazwę poddziału. Np., dla poddziału 2.5, wiersz: **/***\***zyza***{***002005000000000***}***/***\***zyza***{***002050000000000***}***/** zastępujemy przez: **/***\***zyza***{***002005000000000***}***/***\***zyza***{***Geodezja***}***/**
- *•* **/***\***zyza***{***00n00m00k000000***}***/***\***zyza***{***00n00m00k000000***}***/** Zapis taki, pojawiający się w szczególnym przypadku odsyłacza uzupełniającego (gdy wypełnione jest podpole 699/b a żadne z podpól 699/e,f,g,h,i,j,k nie jest wypełnione), opisuje przekodowanie numeru poddziału (*n.m.k*) na nazwę. Wystarczy w miejsce drugiego wystąpienia "00n00m00k000000" wpisać odpowiednią nazwę poddziału. Np., dla poddziału 11.2.4, wiersz: **/***\***zyza***{***011002004000000***}***/***\***zyza***{***011002004000000***}***/** zastępujemy przez: **/***\***zyza***{***011002004000000***}***/***\***zyza***{***Szkolnictwo zawodowe***}***/**

Po zakończeniu, opisanej wyżej, modyfikacji pliku YBR0.CEX zachowujemy go (Alt, Enter, K(lub Y), Enter) i wybieramy opcję "Akceptacja listy zamian" a następnie "Akceptuj". Ostatnia czynność spowoduje skopiowanie pliku YBR0.CEX do pliku BBR1Y.CEX, którego poprzednia zawartość zostanie zamazana. Możemy zrezygnować z tego wybierając opcję "rezygnuj" lub wybrać domyślny plik BBR1Y.CEX, który jest dostarczany w ramach pakietu BIBR21.

Przygotowany w powyższy sposób plik zamian BBR1Y.CEX będzie wykorzystany podczas komputerowego opracowywania zrębu głównego bibliografii.

# **6. Opracowanie elementów bibliografii**

W metodzie **emTEX**, poszczególne elementy bibliografii (zrąb główny, indeksy) mogą być opracowywane niezależnie, w dowolnej kolejności. Wybranie dowolnej opcji prowadzi do wyprodukowania pliku \*.TEX o określonej dla każdej opcji nazwie. Plik \*.TEX jest przetwarzany na postać \*.DVI i prezentowany na ekranie przy pomocy odpowiedniego sterownika pakietu emTEX. Opcja "DRUK" pozwala wydrukować plik \*.DVI (za pomocą sterownika danej drukarki).

Poniższa tabelka pokazuje nazwy plików \*.TEX przyporządkowanych poszczególnym opcjom:

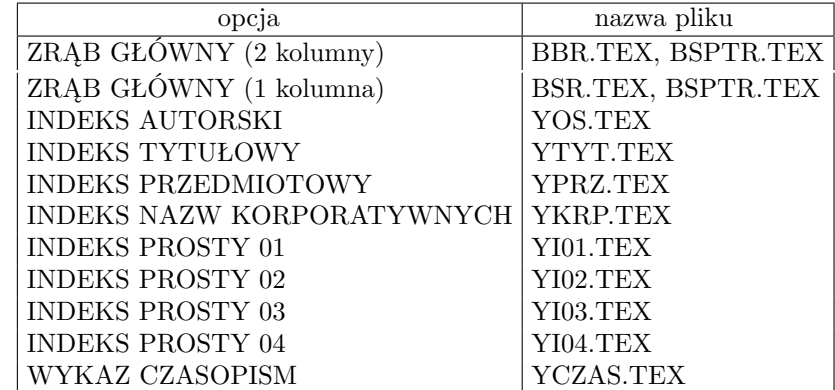

Z tych elementów można zmontować kompletną publikację co, jednak, wymaga pewnej znajomości języka TEX. Plik BSPTR.TEX, powstający (obok BBR.TEX) w wyniku opcji "ZRĄB GŁÓWNY", jest wzorcem, z którego łatwo zbudować spis treści.

Indeksy proste 01–04 są to indeksy oparte na jednym podpolu (odpowiednio 260/a, 260/b, 260/c i 041/a). Można je łatwo adaptować do dowolnych innych podpól poprzez "adaptację formatów".

## **IV. EDYCJA BIBLIOGRAFII SPOSOBEM: WORD**

### **7. Opracowanie listy zamian WDBBRY.CEX**

Lista zamian WDBBRY.CEX (podobnie jak BBR1Y.CEX dla sposobu: emTEX) przyporządkowuje kodom liczbowym działów i poddziałów (wpisywanym do podpól 693/a, 699/b,c,d) tekstów tytułów w postaci takiej w jakiej chcemy je widzieć w drukowanej bibliografii.

Wykonanie opcji "Opracowanie listy zamian" spowoduje utworzenie i wyświetlenie na ekranie pliku tekstowego YDBBR0.CEX z możliwością jego modyfikacji. Plik ten jest podstawą do przygotowania listy zamian WDBBRY.CEX. Zawiera on wiersze następujących typów:

- *•* **/***\***tta***{***00n***}***/***\***tta***{***00n***}***xY/**
- *•* **/***\***ttb***{***00n00m***}***/***\***ttb***{***00n00m***}***yY/**
- *•* **/***\***ttc***{***00n00m00k***}***/***\***ttc***{***00n00m00k***}***zY/**
- *•* **/***\***ttd***{***00n00m00k00l***}***/***\***ttd***{***00n00m00k00l***}***zY/**
- *•* **/***\***tte***{***00n00m00k00l00j***}***/***\***tte***{***00n00m00k00l00j***}***zY/**
- *•* **/***\***zyza***{***00n000000000000***}***/***\***zyza***{***00n000000000000***}***/**
- *•* **/***\***zyza***{***00n00m000000000***}***/***\***zyza***{***00n00m000000000***}***/**
- *•* **/***\***zyza***{***00n00m00k000000***}***/***\***zyza***{***00n00m00k000000***}***/**

Jak widać, są one prawie identyczne z opisanymi w p. 5. (Różnią się najwyżej dwuliterowymi sufiksami: xY, yY, zY.) Zatem podany tam (tzn. w p. 5) opis modyfikacji stosuje się również tutaj z zastrzeżeniem, że wspomniane sufiksy zostaną zachowane.

Po zakończeniu modyfikacji pliku YDBBR0.CEX zachowujemy go (Alt, Enter, K(lub Y), Enter) i wybieramy opcję "Akceptacja listy zamian" a następnie "Akceptuj". Ostatnia czynność spowoduje skopiowanie pliku YDBBR0.CEX do pliku WDBBRY.CEX, którego poprzednia zawartość zostanie zamazana. Możemy zrezygnować z tego wybierając opcję "rezygnuj" lub wybrać domyślny plik WDBBRY.CEX, który jest dostarczany w ramach pakietu BIBR21.

Przygotowany w powyższy sposób plik zamian WDBBRY.CEX będzie wykorzystany podczas komputerowego opracowywania zrębu głównego bibliografii.

#### **8. Opracowanie elementów bibliografii**

W metodzie **WORD**, poszczególne elementy bibliografii (zrąb główny, indeksy) mogą być opracowywane niezależnie, w dowolnej kolejności. Wybranie dowolnej opcji prowadzi do wyprodukowania pliku \*.RTF o określonej dla każdej opcji nazwie. Plik \*.RTF jest przekazywany edytorowi WORD, który zaprezentuje go na ekranie.

Poniższa tabelka pokazuje nazwy plików \*.RTF przyporządkowanych poszczególnym opcjom:

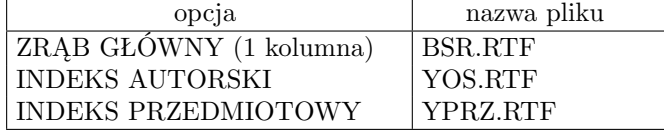

#### **V. EDYCJA BIBLIOGRAFII SPOSOBEM: emTEX-PDF**

#### **9. Opracowanie listy zamian BBR1Y.CEX**

Opracowanie listy zamian BBR1Y.CEX opisane zostało w p.5. Podany tam opis stosuje się w pełni do sposobu **emTEX-PDF**.

### **10. Opracowanie bibliografii**

W metodzie **emTEX-PDF**, poszczególne elementy bibliografii należy przetwarzać w kolejności zgodnej z prezentowanym na ekranie wykazem opcji. A więc: indeksy (autorski, tytułowy, przedmiotowy, indeksy proste), wykaz skrótów czasopism, a na końcu ZRĄB GŁÓWNY (2 kolumny) lub ZRĄB GŁÓWNY (1 kolumna). Przetwarzanie zrębu głównego łączy wszystkie elementy jedną całość jako BBR.TEX, który po przetworzeniu na BBR.DVI zostaje zaprezentowany na ekranie. W połączonej publikacji na początku znajdą się przykładowe: STRONA TYTUŁOWA, WSTĘP, WYKAZ SKRÓTÓW, WYKAZ ŹRÓDEŁ, wygenerowany SPIS TREŚCI i WYKAZ SKRÓTÓW CZASOPISM dalej ZRĄB GŁÓWNY, po którym INDEKSY.

Po wyłączeniu podglądu (przez naciśnięcie **Q**) automatycznie uruchomi się program DVIPDFM (należący do pakietu TEX Live 6), który przetworzy BBR.DVI na BBR.PDF, a następnie uruchomi program Adobe Reader w celu pokazania BBR.PDF na ekranie. Opisane tu działania wymagają wcześniejszego zainstalowania w komputerze pakietu TEX Live 6 (patrz Dodatek C) oraz Adobe (Acrobat) Readera.

Podczas przetwarzania w metodzie PDF montowane są "linki" łączące numery w indeksach z pozycjami w zrębie głównym oraz konstruowane są "zakładki" umożliwiające przechodzenie do wskazanych rozdziałów lub podrozdziałów.

Przetwarzanie indeksów prowadzi do wytworzenia plików \*.TEX, które nie opisują kompletnych dokumentów i dlatego nie mogą być zaprezentowane na ekranie. Powstałe pliki \*.TEX zostają wmontowane do zrębu głównego podczas jego przetwarzania.

Poniższa tabelka pokazuje nazwy plików \*.TEX, które powstają podczas realizacji poszczególnych opcji oraz plików stanowiących przykładowe teksty dodatkowe.

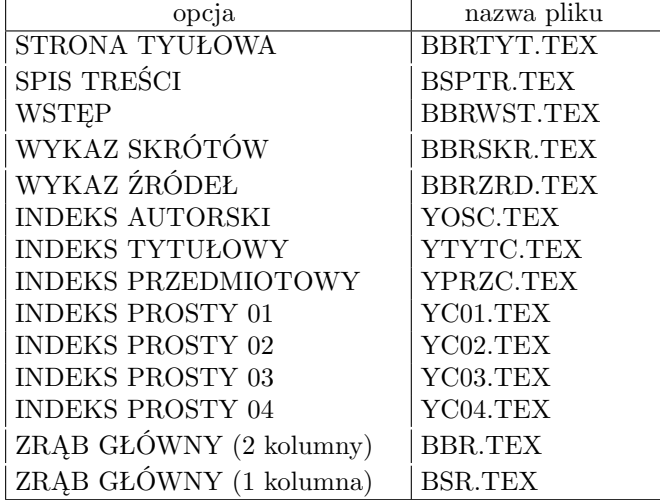

**Uwaga:** *Spis treści (plik BSPTR.TEX) powstaje podczas realizacji opcji "ZRĄB GŁÓWNY" a, że spis treści umieszczony jest na początku publikacji, więc dopiero po trzecim przetwarzaniu opcji "ZRĄB GŁÓWNY" spis treści i numeracja stron będą właściwe.*

Przykładowe teksty dodatkowe – STRONA TYTUŁOWA, WSTĘP, WYKAZ SKRÓTÓW, WYKAZ ŹRÓDEŁ – należy, oczywiście, dostosować do własnych potrzeb dokonując modyfikacji odpowiednich plików \*.TEX. Należy użyć do tego zwykłego edytora tekstu (takiego jak Notatnik lub Edit). Potrzebna tu będzie bardzo ograniczona znajomość TEX-a, gdyż zmiany będą polegały na zwykłej wymianie tekstów.

### **VI. EDYCJA BIBLIOGRAFII SPOSOBEM: emTEX-PDF (bez linków)**

## **11. Opracowanie listy zamian BBR1Y.CEX**

Opracowanie listy zamian BBR1Y.CEX opisane zostało w p.5. Podany tam opis stosuje się w pełni do sposobu **emTEX-PDF (bez linków)**.

#### **12. Opracowanie bibliografii**

Podobnie jak metodzie **emT<sub>E</sub>X-PDF**, w metodzie **emT<sub>E</sub>X-PDF** (bez linków), poszczególne elementy bibliografii należy przetwarzać w kolejności zgodnej z prezentowanym na ekranie wykazem opcji. A więc: indeksy (autorski, tytułowy, przedmiotowy, indeksy proste), wykaz czasopism, wykaz skrótów czasopism, a na końcu ZRĄB GŁÓWNY (2 kolumny) lub ZRĄB GŁÓWNY (1 kolumna). Przetwarzanie zrębu głównego łączy wszystkie elementy jedną całość jako DDR.TEX, który po przetworzeniu na DDR.DVI zostaje zaprezentowany na ekranie. W połączonej publikacji na początku znajdą się: przykładowe STRONA TYTUŁOWA i STRONA REDAKCYJNA, wygenerowany SPIS TRE-ŚCI, przykładowy WSTĘP, wygenerowany WYKAZ CZASOPISM, przykładowe WYKAZ SKRÓTÓW i WYKAZ ŹRÓDEŁ dalej ZRĄB GŁÓWNY i INDEKSY.

Po wyłączeniu podglądu (przez naciśnięcie **Q**) automatycznie uruchomi się program DVIPDFM (należący do pakietu TEX Live 6), który przetworzy DDR.DVI na DDR.PDF, a następnie uruchomi program Adobe Reader w celu pokazania DDR.PDF na ekranie. Opisane tu działania wymagają wcześniejszego zainstalowania w komputerze pakietu TEX Live 6 (patrz Dodatek B) oraz Adobe (Acrobat) Readera.

Podczas przetwarzania w metodzie emTEX-PDF (bez linków) "linki" nie są montowane. Uzyskany DDR.PDF ma służyć raczej do celów wydawniczych niż do prezentacji w Internecie lub na nośnikach elektronicznych.

Przetwarzanie indeksów prowadzi do wytworzenia plików \*.TEX, które nie opisują kompletnych dokumentów i dlatego nie mogą być zaprezentowane na ekranie. Powstałe pliki \*.TEX zostają wmontowane do zrębu głównego podczas jego przetwarzania.

Poniższa tabelka pokazuje nazwy plików \*.TEX, które powstają podczas realizacji poszczególnych opcji oraz plików stanowiących przykładowe teksty dodatkowe.

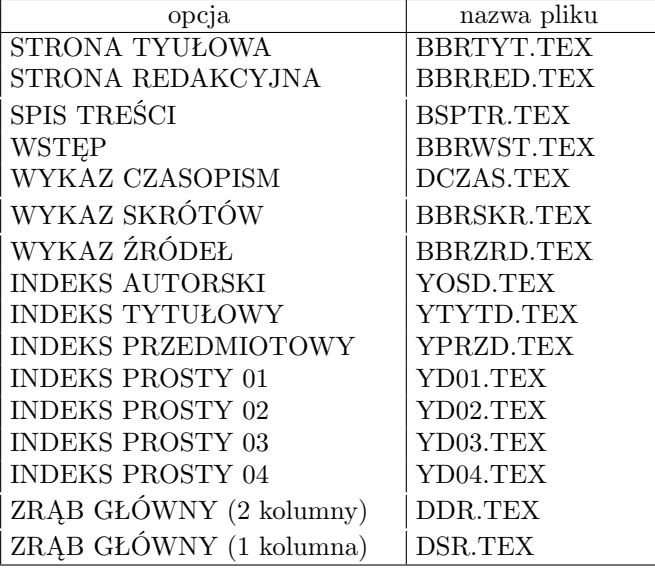

**Uwaga:** *Spis treści (plik BSPTR.TEX) powstaje podczas realizacji opcji "ZRĄB GŁÓWNY" a, że spis treści umieszczony jest na początku publikacji, więc dopiero po trzecim przetwarzaniu opcji "ZRĄB GŁÓWNY" spis treści i numeracja stron będą właściwe.*

Przy opracowywaniu bibliografii metodą **emTEX-PDF (bez linków)** można skorzystać z opcji "POPRAWIA-NIE", która prowadzi do menu pozwalającego wybrać dowolny element bibliografii. Zostanie on wyświetlony na ekranie poprzez edytor EDIT jako plik \*.TEX. Przy poprawianiu tego pliku warto uwzględnić uwagi i wskazówki zawarte w następnym (VII) rozdziale tej instrukcji. Po wykonaniu jakichkolwiek poprawek należy wykonać jedną z opcji (właściwą) "Po poprawkach" aby wprowadzić poprawki do postaci DVI lub PDF.

Przykładowe teksty dodatkowe – STRONA TYTUŁOWA, STRONA REDAKCYJNA, WSTĘP, WYKAZ SKRÓ-TÓW, WYKAZ ŹRÓDEŁ – należy, oczywiście, dostosować do własnych potrzeb dokonując modyfikacji odpowiednich plików \*.TEX. Należy użyć do tego zwykłego edytora tekstu (takiego jak Notatnik lub Edit). Potrzebna tu będzie bardzo ograniczona znajomość TEX-a, gdyż zmiany będą polegały na zwykłej wymianie tekstów.

Przed przystąpieniem do poprawiania (formowania) tekstów dodatkowych należy uruchomić opcję "POBRANIE tekstów". W wyniku tego, przykładowe teksty dodtakowe zostaną pobrane do katalogu roboczego (C:*\*MAKPRAC), w którym będą poprawiane (formowane).

# **VII. OGÓLNE UWAGI O POSŁUGIWANIU SIĘ EDYTOREM TEX**

## **13. Modyfikacje plików \*.TEX**

Pliki \*.TEX są plikami tekstowymi i mogą być modyfikowane za pomocą edytorów takich jak EDIT (w DOSie) lub NOTATNIK (w WINDOWS).

Po dokonaniu jakichkolwiek poprawek w pliku TEX należy go przetworzyć na postać DVI (\*.DVI). Wtedy można wynik poprawek oglądać na podglądzie lub drukować. W przypadku zainstalowania pakietów T<sub>E</sub>XLive 6 oraz Adobe Acrobat Reader można plik DVI przekształcić na postać PDF co umożliwi oglądanie i drukowanie przy pomocy Adobe Readera.

Poniżej pokażemy jak powyższe czynności można wykonywać pracując w pełnoekranowym DOSie w katalogu C:*\*MAKPRAC.

*•* Przetworzenie pliku NNNN.TEX na NNNN.DVI można uzyskać przez wykonanie instrukcji:

### **mmex nnnn**

- *•* Wyświetlenie pliku NNNN.DVI na ekranie monitora (podgląd) można uzyskać przez wykonanie instrukcji: **wwpb nnnn**
- *•* Wydrukowanie pliku NNNN.DVI na drukarce laserowej lub atramentowej można uzyskać przez wykonanie instrukcji:

**ddlas nnnn** — drukarka laserowa

**ddesk nnnn** — drukarka atramentowa

*•* Przetworzenie pliku NNNN.DVI na NNNN.PDF i uruchomienie Acrobat Readera można uzyskać przez wykonanie instrukcji:

## **ddpdf nnnn**

## **14. Wskazówki dotyczące edycji TEX**

1. Zmiana numeracji stron: (dotczy to metody emTEX, gdzie zachdzi potrzeba zmontowania całej książki z przygotowanych elementów: zrębu głównego, indeksów, ...) w każdym ze zbiorów BBR.TEX, BSR.TEX, YOS.TEX, YTYT.TEX, YPRZ.TEX, YKRP.TEX, YCZAS.TEX, ... występuje wiersz:

```
\pageno=1
```
Zamienić cyfrę '1' na dowolną inną oznaczającą numer pierwszej strony, następnie przetworzyć za pomocą MMEX, np: MMEX BBR, MMEX BSR, ... ; drukować jw.

2. **Przenoszenie słów**: jeżeli na ostatecznym wydruku stwierdzimy niewłaściwe przeniesienie słowa to możemy w odpowiednim zbiorze o rozszerzeniu TEX odnaleźć to słowo i zaznaczyć w nim właściwy podział na sylaby wstawiając w odpowiednich miejscach "*\*-" (np: sy*\*-la*\*-ba); następnie ponownie przetworzyć przy pomocy MMEX; **Łamanie wierszy**: w miejscu "łamania wiersza" wstawić: '*\*break' lub '*\*hfil*\*break'. W pierwszym przypadku tekst poprzedzający złamanie będzie rozciągnięty tak aby wypełnić szpaltę, w drugim – złamany wiersz będzie krótszy.

**Łamanie stron**: w miejscu, w którym chcemy "wymusić" przejście do nowej strony należy wpisać '*\*eject' lub '*\*vfill*\*eject'. W pierwszym przypadku odstępy między wierszami na stronie zostaną powiększone tak aby wypełnić stronę, w drugim – odstępy między wierszami zachowają wyznaczoną wielkość zostawiając światło na dole strony.

## **15. Korzystanie z innych niż emTEX instalacji TEX-a**

Przy przetwarzaniu plików \*.TEX, wyprodukowanych przez pakiet BIBR21, w innych niż emTFX instalacjach edytora TEX należy uwzględnić fakt, że oprócz wymienionych plików potrzebne będą pewne pliki TEX pobierane z katalogu: .*\*MAKGEN*\*EMTEX*\*TEXINPUT. Są pliki następujące:

MKOL.TEX, CZCIONKB.TEX, MARGBYR1.TEX, MARGYBR1.TEX, MARGYBR2.TEX, MARGYBR3.TEX, MARGYBR4.TEX, MARGYCZ1.TEX, MARGCYR1.TEX, MARGYCR1.TEX, MARGYCR4.TEX, MARGYCZ3.TEX, MARGDYR1.TEX

# **16. Wywoływanie programu MAKDW w procedurach batch**

Parametry wywołania programów SKSORW, ZAMIANW i MAZAW są identyczne jak ich DOSowych odpowiedników natomiast program MAKDW posiada jeden paramertr wywołania postaci =XXXX, gdzie XXXX wskazuje *zbiór ustawień* o nazwie ustXXXX.ust.

Zbiór ustawień jest zbiorem tekstowym złożonym z 13 wierszy, z których każdy określa jeden parametr. Pojedynczy wiersz ma następującą strukturę:

## *nazwa parametru* **:***wartość parametru* **%** *komentarz*

Jeżeli w miejsce wartości parametru wpiszemy znak zapytania '?' to program MAKDW wygeneruje pytanie o wartość tego parametru umożliwiając wprowadzenie go z klawiatury.

Jeżeli pierwszym znakiem wartości parametru jest '@' to program MAKDW wybierze wartość odpowiedniego parametru ze zbioru MAKD.PAR, który powstaje w trakcie realizacji opcji Wybór bazy.

Jeżeli drugim znakiem 13-go parametru (*tytuł*) jest #, to program MAKDW rozpocznie działanie bez zatrzymania. W każdym innym przypadku program zatrzyma się pokazując na ekranie wartości parametrów.

### **Przykład zbioru ustawień (**ustbyr1.ust**)**

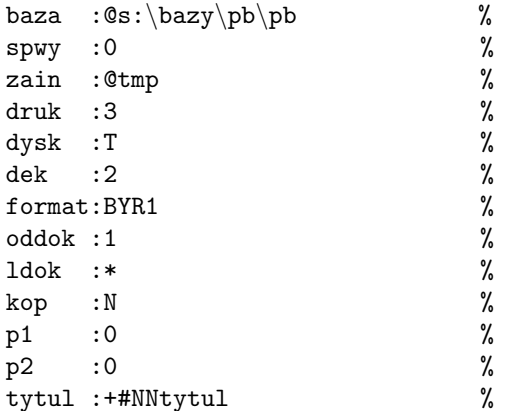